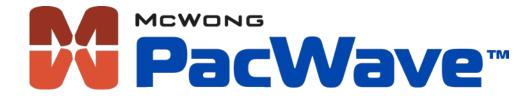

# Mobile Application Software User Guide

Copyright © 2015-2020 McWong International Inc.

# Contents

| Application Overview4                                    |
|----------------------------------------------------------|
| Application Requirements4                                |
| Application Download and Installation4                   |
| Android OS4                                              |
| Apple iOS4                                               |
| Application Description5                                 |
| Application Notes5                                       |
| Navigating the Application5                              |
| Scanning for Sensors                                     |
| Scan Button                                              |
| Sort Button7                                             |
| Light Level Display, Dimming Modes, and Sensor Overview7 |
| Auto Dimming7                                            |
| Manual Dimming                                           |
| Sensor Overview                                          |
| Sensor Settings                                          |
|                                                          |
| Profiles                                                 |
| -                                                        |
| Profiles                                                 |
| Profiles                                                 |
| Profiles                                                 |
| Profiles                                                 |
| Profiles                                                 |
| Profiles                                                 |
| Profiles                                                 |
| Profiles                                                 |
| Profiles                                                 |
| Profiles                                                 |
| Profiles                                                 |

Page 2 | 29

| Password Protection                                                                        | 20 |
|--------------------------------------------------------------------------------------------|----|
| Password Recovery                                                                          | 22 |
| Sensor Name                                                                                | 22 |
| Sensor Model                                                                               | 23 |
| Displays the model/part number for the PacWave™ Bluetooth® Smart enabled occupancy sensors | 23 |
| Sensor Type                                                                                | 23 |
| Sensor Address (Android only)                                                              | 23 |
| Sensor Firmware Version                                                                    | 23 |
| Bluetooth Firmware Version                                                                 | 24 |
| User Guide Link                                                                            | 24 |
| Company Website Link                                                                       | 24 |
| Troubleshooting                                                                            | 24 |
| Problem 1                                                                                  | 24 |
| Solution                                                                                   | 24 |
| Problem 2                                                                                  | 24 |
| Solution                                                                                   | 24 |
| Problem 3                                                                                  | 24 |
| Solution                                                                                   | 25 |
| End-User License Agreement (EULA)                                                          | 25 |
| Privacy Policy                                                                             | 29 |

# **Application Overview**

The PacWave<sup>™</sup> Sensor mobile application complements your Bluetooth<sup>®</sup> Smart enabled Ultrasonic, Microwave, and PIR bi-level occupancy sensors by providing a simple user interface to configure the sensor's settings beyond what the physical controls can offer, view real-time feedback from the sensor, and control your lighting. This guide explains the usage and functions of the application.

## **Application Requirements**

- Android 6.0 or greater operating system
- Apple iOS 11.0 or greater operating system
- Bluetooth<sup>®</sup> 4.1 or greater connectivity

### **Application Download and Installation**

#### Android OS

- 1. Open the Google<sup>™</sup> Play Store by clicking on the Google<sup>™</sup> Play Store application icon on your Android device.
- 2. In the search box located at the top of the screen type "PacWave Sensor" and click the search button.
- 3. Select the Market PacWave<sup>™</sup> Sensor application from the list.
- 4. Click on the [Install] button to download and install the application on your device.

#### Apple iOS

- 1. Open the App Store by clicking on the App Store application icon on your iOS device.
- 2. Click on the search button (iPhone) or the search text box (iPad) to begin a search.
- 3. Type "PacWave Sensor" into the search box, and click the [search] button.
- 4. Click on the [GET] button, then click [INSTALL] to download and install the application on your device.

# **Application Description**

The application will allow you to see what your sensor is doing, change its configuration, and control your lighting. All of this is accomplished through the application's user interface which consists of four main views:

- 1. Scanning for Sensors
- 2. Light Level Display, Dimming Modes, and Sensor Overview
- 3. Sensor Settings
- 4. Sensor Information

The remaining core sections of this guide will go into detail about each of these views and how to use them.

#### **Application Notes**

- When connected to a sensor, if motion is detected the Android application displays a "Motion Detected" notification at the bottom of the Light Level Display and Dimming Modes view. In the iOS version, the application background color will momentarily change to red to indicate motion detection (this notification can be disabled).
- The name and password for each individual sensor is the same for all users.
- The sensor is a point-to-point Bluetooth device and only one mobile device can be connected to a sensor at any given time.

#### Navigating the Application

- If you are on the Light Level Display and Dimming Modes view, clicking the back arrow button located at the top left corner of the application or your device's back button will disconnect you from the device and take you back to the Scanning for Sensors view.
- If you are on the Sensor Settings or Sensor Info views, clicking the back arrow button located at the top left corner of the application or your device's back button will take you back to the Light Level Display and Dimming Modes view.

### Scanning for Sensors

First, if your mobile device's Bluetooth<sup>®</sup> is disabled the application will ask to enable it. Click the [SCAN] button located at the bottom of the screen to search for sensors that are in range of your mobile device. More than one scan may be required to discover the sensor or sensors. Once found, the sensor or sensors will be presented to you in a list with the default name "PacWave Sensor", the MAC address (UUID on iOS) will be under the sensor name, and the received signal strength indicator (RSSI) will be on the right (figures 1 and 2). The RSSI will vary depending on the distance to the sensor, different environmental and atmospheric influences surrounding the sensor and your mobile device, and the mobile device itself. Sensors that are out of range will not be displayed. Click on the sensor you wish to connect to. If the sensor is connected to a 0-10V LED driver the light will blink on and off five times to identify and confirm the link to that sensor. Additionally, the red motion indicator LED located on the front of the sensor will simultaneously blink on and off. Please note, only one sensor can be connected to at a time.

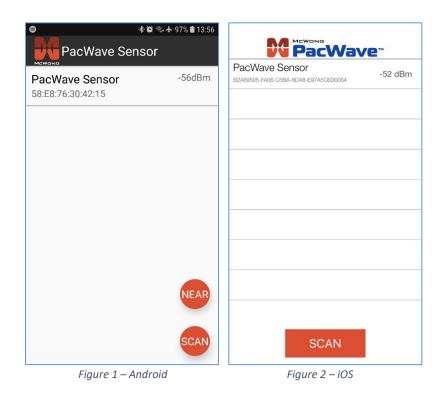

#### Scan Button

The scan button, located at the bottom of the view, is used to initiate a scan for compatible sensors that are in range of your mobile device. The scanning duration is 15 seconds. After starting the scan, the scan button's text will change to STOP. If your desired

sensor is found before the scanning has finished you can stop the scanning by clicking on the [STOP] button and immediately connect to the sensor by clicking on the sensor name. If your desired sensor is not found within this time you may need to move closer to the sensor and click the [SCAN] button again. Clicking the [SCAN] button during a scan will refresh the scan results.

#### Sort Button

The sort button has three states: NEAR, FAR, and A-Z. By default the sorting will be set to NEAR. Clicking the button will cycle through the three states and sort the scan results accordingly.

NEAR: Sorts the scan results by RSSI, starting with the nearest sensor discovered.

FAR: Sorts the scan results by RSSI, starting with the furthest sensor discovered.

A-Z: Sorts the scan results alphabetically by sensor name.

# Light Level Display, Dimming Modes, and Sensor Overview

This view displays the present light level, the dimming mode being used, provides dimming control buttons used in manual dimming mode, and a sensor overview. The dimming mode can be switched from automatic dimming (the normal operation of the sensor) to manual dimming by clicking the [MANUAL] button. Click the [AUTO] button to return to automatic dimming. Please note that dimming is only available on sensors that are connected to 0-10V compatible drivers.

#### Auto Dimming

When the [AUTO] button is highlighted the sensor will operate normally using its current configuration (*figures 3 and 4*). Unless changed, this is the default setting. In this mode the "Dim Control" slider and "Preset Dim Levels" buttons will be greyed out and disabled. The light level display located at the top of the view will display the present light level. The light level display is updated when the sensor changes the light level.

| e<br>+                         | * <b>@</b> \$.<br>* | 90% 🛍 14:18<br><b>ộ: i</b> | <                         |       |     | ¢    | <b>à</b> () |
|--------------------------------|---------------------|----------------------------|---------------------------|-------|-----|------|-------------|
| $100_{\rm \% \ Light \ Level}$ |                     |                            | <b>1</b> 00 % Light Level |       |     |      |             |
| Dim Control                    |                     |                            | Dim Control               |       |     |      |             |
| 0% 25%                         | 50% 75%             | 100%                       | 0%                        |       | 50% | 75%  | 100%        |
| AUTO                           | MANU                | AL                         | AL                        | JTO   |     | ΜΑΝΙ | JAL         |
| Sensor Overview                |                     |                            | Sensor Overview           |       |     |      |             |
| Time Delay 1                   | or Overview         | 00:00:05                   | Time Dela                 | iy 1  |     |      | 00:45:00    |
| Time Delay 2                   |                     | 00:00:10                   | Time Dela                 | ay 2  |     |      | 00:15:00    |
| Motion Level                   |                     | 100%                       | Motion Le                 | evel  |     |      | 100%        |
| Dim Level<br>Ambient Light     |                     | 50%<br>Disabled            | <br>Dim Level             |       |     |      | 10%         |
| Sensitivity                    |                     | Medium                     |                           |       |     |      |             |
| Sensor Type                    | ι                   | Jltrasonic                 | Ambient L                 | _ight |     |      | N/A         |
| Settings Profile               |                     | Default                    | Sensitivity               |       |     |      | Low         |
|                                |                     |                            | Sensor Ty                 | pe    |     |      | Microwave   |

Figure 3 – Android

Figure 4 — iOS

#### Manual Dimming

Clicking the [MANUAL] button will highlight it, grey out the [AUTO] button, enable the light level slider, and enable the quick-select light level buttons. Manual mode overrides the normal operation of the sensor, allowing the light level to be set at any level up to 100%, independent of motion detection and time delays. Please note that the slider control does not always provide a smooth dimming transition but allows for a more precise level to be set. Furthermore, there may be a short delay between setting the light level and seeing the light change, which varies depending on the distance to the sensor. The light level will remain at the level set until changed or the mode is set back to auto mode.

#### Sensor Overview

The sensor overview provides a summary of the sensor and its current configuration, without the need to navigate to the other application views. The summary shows the Time Delays, Motion Level, Dim Level, Ambient Light, and Sensitivity settings, along with the sensor type and the profile name associated with those settings. The summary table is scrollable but cannot be clicked or edited. The table will be updated if any changes are made to the settings profile or if the profile is changed.

## **Sensor Settings**

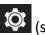

The sensor settings view (figure 5) is selected by clicking the 🔯 (settings) button located at the top of the light level display view. This view displays all of the sensor settings on one screen providing a complete view of the sensor's configuration. In addition to the sensor settings you can see the profile associated with the settings. The view consists of 8 buttons:

- 1. Profiles
- 2. Time Delay 1
- 3. Time Delay 2
- 4. Motion Level (high-trim)
- 5. Dim Level (bi-level)
- 6. Ambient Light
- 7. Sensitivity
- 8. Back

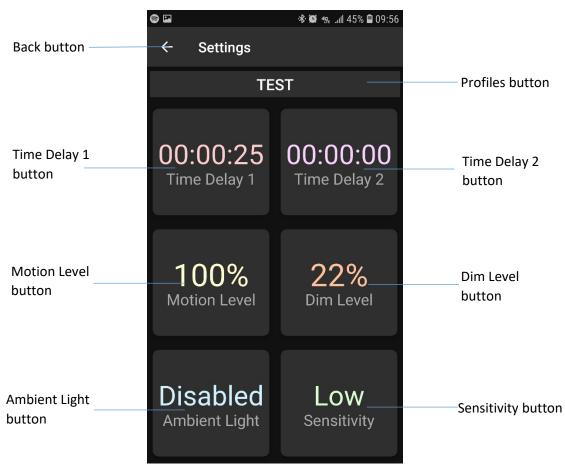

Figure 5 – Android

#### Profiles

The Profiles button shows the name of the current profile being used by the sensor. Custom profiles can be created to quickly select between different sensor configurations (*figures 6 and 7*). After a profile has been created for any sensor it can then be used to configure other sensors; eliminating the need to input the settings again. Profiles are saved to your mobile device, and therefore are only visible and available to you. This allows each user to have his or her own profiles to select from and configure a sensor with. The following sections describe the default profile, the hardware profile, how to create, delete, select, and edit a profile.

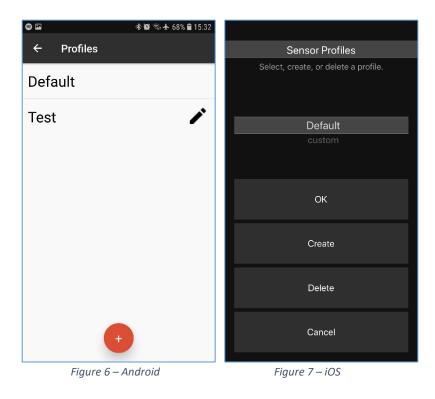

#### Default Profile

The Default profile is created the first time the sensor is linked to your device, and will be comprised of the sensor's factory settings. The Default profile cannot be changed or deleted from the application. This is to ensure that the application always has a profile available and saves the original sensor configuration for your reference.

#### Hardware Profile

The Hardware profile is created when a hardware setting (DIP switch or trim pot) has been changed on the sensor. The Profiles button will show "Hardware".

#### Creating a New Profile

Steps to create a new profile:

- 1. Click on the Profiles button.
- 2. Click on the [+] (Android) or [Create] (iOS) button to add a new profile.
- 3. Enter the name of the profile (up to 12 characters) you want to create (*figures 8 and 9*).
- 4. Click the [SAVE] (Android) or [OK] (iOS) button to finish or click [CANCEL] to abort creating the profile.

After adding a new profile, it will automatically be selected in the drop-down list and will be created using the current sensor configuration. To start using and editing that profile click [OK].

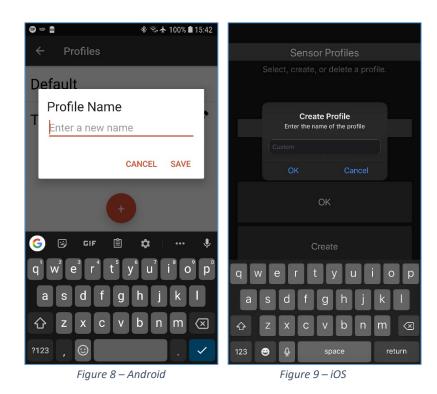

#### Deleting a Profile

Steps to delete a profile:

#### Android:

- 1. Click on the Profiles button.
- 2. Swipe left or right on the profile you want to delete.

iOS:

- 1. Click on the Profiles button.
- 2. Select the profile you want to delete from the list.
- 3. Click the [Delete] button.
- 4. Click [OK] to delete the profile or [CANCEL] to abort deleting the profile (figure 10).

After deleting the profile it will no longer be available in the list. If the profile deleted was the profile being used, then the next profile in the list will be selected. **Please note, deleting a profile from your device will delete that profile for all sensors, i.e. it will no longer be available when connected to other sensors.** 

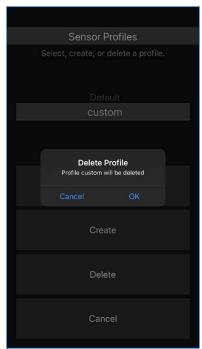

Figure 10 – iOS

#### Selecting a Profile

To select a profile to be used by the sensor follow these steps:

- 1. Click on the Profiles button.
- 2. Scroll through the list and select the profile you want by clicking on it.
- 3. Click [OK].

After selecting the profile, the Profiles button will be updated with the profile name, the sensor settings for that profile will be applied to the sensor, and the settings view will be updated.

#### Editing a Profile

Any updates to the individual sensor settings will update the profile with those changes. Additionally, on Android, the profile name can be edited by clicking the button.

#### Time Delay 1

When the sensor detects motion, the light output will go to and stay at the Motion Level for the duration of Time Delay 1. The delay is reset each time the sensor detects motion. After the delay has expired, the sensor will dim the light to the Dim Level and Time Delay 2 is started. If motion is detected during this time, the process starts over. The maximum duration for Time Delay 1 is one hour and forty-five minutes.

Steps to change Time Delay 1:

- 1. Click on the Time Delay 1 button.
- 2. Enter the desired time, up to 1 hour and 45 minutes, by clicking on the number in each category (hours, minutes, seconds), or by spinning the wheel to select the desired number (*figures 11 and 12*).
- 3. Click [SAVE] to accept the time delay and update the sensor.
- 4. Click [X] (Android) or [CANCEL] (iOS) to abort the setting.

After accepting the new delay, the Time Delay 1 button will display the new time delay and the sensor will be updated.

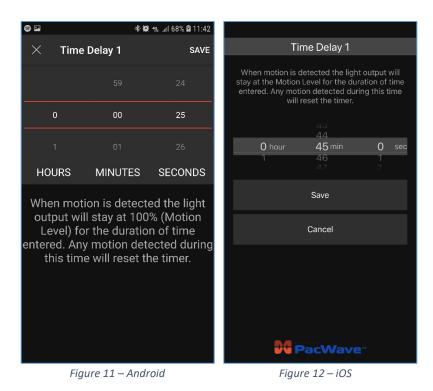

Time Delay 2

After Time Delay 1 has expired and the light has dimmed to the Dim Level, Time Delay 2 begins counting down. When Time Delay 2 expires the light will be dimmed to off (if the LED driver is capable of dim-to-off). Additionally, the sensor's relay control signals will be activated. If motion is detected during Time Delay 2 the relay control signals will be reactivated, the light output will go to the Motion Level, Time Delay 1 will begin, and Time Delay 2 will be reset. The maximum duration for Time Delay 2 is eight hours.

Steps to change Time Delay 2:

- 1. Click on the Time Delay 2 button.
- 2. Enter the desired time, up to 8 hours, by clicking on the number in each category (hours, minutes, seconds), or by spinning the wheel to select the desired number (*figures 13 and 14*).
- 3. Click [SAVE] to accept the time delay and update the sensor.
- 4. Click [X] (Android) or [CANCEL] (iOS) to abort the setting.

After accepting the new delay, the Time Delay 2 button will display the new time delay and the sensor will be updated.

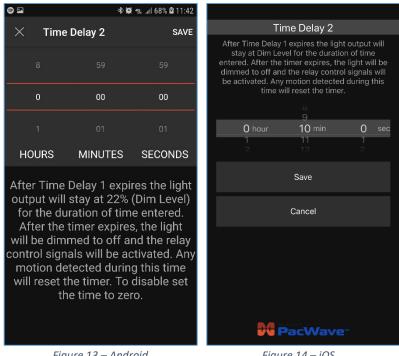

Figure 13 – Android

Figure 14 – iOS

#### Dim Level

The light will dim to this level after Time Delay 1 expires. It is represented as a percentage of the total light output from the 0-10V driver, where 0% is off (if the driver is capable) and 100% is the maximum output. The Dim Level must be set to a value that is less than or equal to the Motion Level.

Steps to change the Dim Level setting:

- 1. Click on the Dim Level button.
- 2. Enter the percentage (figures 15 and 16).
- 3. Click [SAVE] to accept the Dim Level and update the sensor.
- 4. Click [X] (Android) or [CANCEL] (iOS) to abort the setting.

After accepting the new level, the Dim Level button will be updated with the new setting and the sensor will be updated.

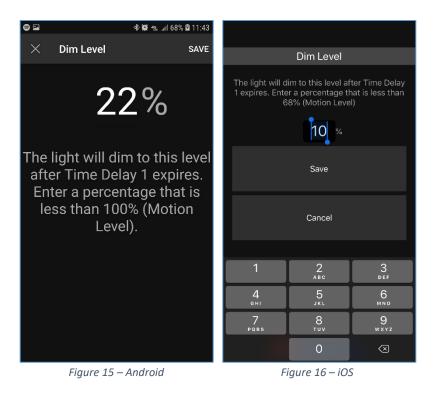

#### Motion Level

The light will go to this level when motion is detected by the sensor. It is represented as a percentage of the total light output from the 0-10V driver, where 0% is off (if the driver is capable) and 100% is the maximum output. The default Motion Level is 100%. The Motion Level must be set to a value that is greater than the Dim Level.

Steps to change the Motion Level setting:

- 1. Click on the Motion Level button.
- 2. Enter the percentage (*figures 17 and 18*).
- 3. Click [SAVE] to accept the Motion Level and update the sensor.
- 4. Click [X] (Android) or [CANCEL] (iOS) to abort the setting.

After accepting the new level, the Motion Level button will be updated with the new setting and the sensor will be updated.

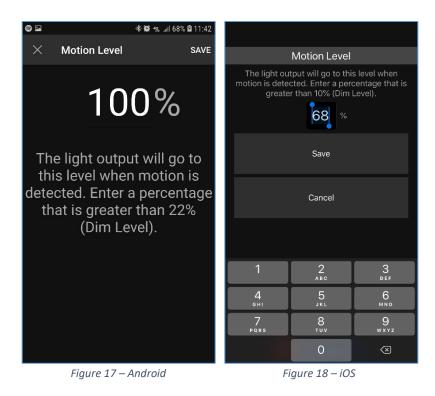

#### Ambient Light (currently only available on PSC-BL-I-FM-DCO-BLE)

The ambient light level setting enables photocell control to automatically activate the Motion Level light level at dusk (or during dark periods such as overcast) and turn off the fixture at dawn (a power pack with relay or dim-to-off driver required). When the fixture is turned on, the sensor will operate with its occupancy settings profile. To keep the light from dimming throughout the night, set the Motion Level and the Dim Level to the same light level percentage and disable Time Delay 2 by setting it to 00:00:00. To always have the light come on regardless of the ambient light available disable this setting (default).

Steps to enable Ambient Light:

- 1. Click on the Ambient Light button.
- 2. Click the toggle switch to the enabled position (*figures 19 and 20*).
- 3. Click [SAVE] to accept the setting and update the sensor.
- 4. Click [X] (Android) or [CANCEL] (iOS) to abort the setting.

After enabling or disabling, the Ambient Light button and sensor will be updated.

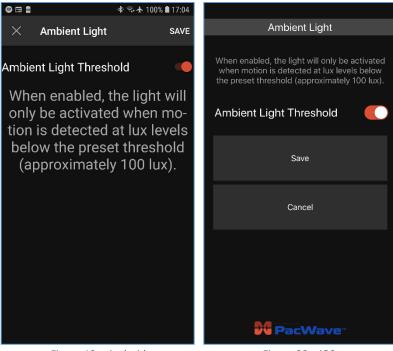

Figure 19 – Android

Figure 20 – iOS

#### Sensitivity

There are three levels of sensitivity: low, medium, and high. Low sensitivity is good for smaller spaces and is very stable. High sensitivity improves the detection range and minor movement detection, and is better suited for larger spaces or high bay applications. Medium sensitivity, the default setting, is a balance between the low and high sensitivity settings.

Steps to change the Sensitivity:

- 1. Click on the Sensitivity button.
- 2. Select the sensitivity level by clicking on it (*figures 21 and 22*).
- 3. Click [SAVE] to accept the setting and update the sensor.
- 4. Click [X] (Android) or [CANCEL] (iOS) to abort the setting.

After accepting the new level, the Sensitivity button and sensor will be updated with the new setting.

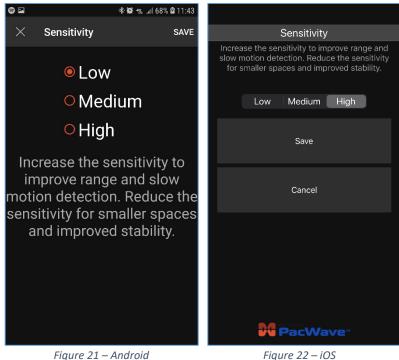

Figure 21 – Android

#### Updating the Sensor

After clicking [SAVE] or selecting a new profile, the setting or settings will be transmitted to the sensor. If the sensor has been successfully updated, a message will be displayed and the profile will be saved. If the sensor update fails, the setting or settings will be retransmitted and a message will be displayed. Please see the Troubleshooting section if the update repeatedly fails.

### Sensor Info

(info) button The sensor info view (figures 24 and 24) is selected by clicking the located in the top right corner of the Light Level and Dimming Modes view. This view displays the following sensor information:

- 1. Password Protection
- 2. Sensor Name
- 3. Sensor Model
- 4. Sensor Type
- 5. Sensor Address (Android only)
- 6. Sensor Firmware Version

- 7. Bluetooth Firmware Version
- 8. Application Version
- 9. Application User Guide Link
- 10. Company Website Link
- 11. Motion Detection Indication (iOS only)

| 8      |                   | 🕸 🖘 🛧 65% 🛢 09:35                       |                                        |                    |
|--------|-------------------|-----------------------------------------|----------------------------------------|--------------------|
| ÷      | Info              |                                         | <                                      | Info               |
| Passw  | ord Protect       | ion Disabled                            | Password Protection                    | Off                |
| Sensor | <sup>.</sup> Name | PIR Sensor                              | Sensor Name                            | lab exit           |
| Sancor | Model             | PSC-BL-I-FM-DC0                         | Sensor Model                           | PSC-BL-M-FM/FC-DC0 |
| Sensor | Model             | F3C-BL-I-FINI-DCU                       | Sensor Type                            | Microwave          |
| Sensor | Туре              | PIR                                     | Sensor Firmware Version                | 1.04               |
| Sensor | Address           | 58:E8:76:30:42:C6                       | Bluetooth Firmware Version             | 3.0                |
| Sensor | · Firmware `      | Version 3.6                             | User Guide                             | PDF Link           |
| Blueto | oth Firmwa        | re Version 3.3                          | Website                                | McWongInc.com      |
| User G | uide              | PDF Link                                | Motion Detected Indication             | On                 |
| Websit | e                 | www.McWongInc.com                       |                                        |                    |
| Сору   |                   | rsion 1.1<br>/IcWong International Inc. | Version *<br>Copyright © 2015-2019 McV |                    |
|        |                   |                                         |                                        |                    |

Figure 23 – Android

Figure 24 – iOS

#### Password Protection

Indicates the status of password protection. If password protection is enabled, the password set is universal, i.e. there is only one master password that is shared among users. Password protection can be enabled or disabled, and the password can be changed by any user with access to the sensor.

Steps to enable or disable password protection:

- 1. Click on Password Protection.
- 2. If password protection is currently turned off, the application will ask if you want to turn it on (*figures 25 and 26*). If password protection is currently turned on, the application will ask if you want to turn it off.
- 3. Click [YES] to turn password protection on/off or click [No] to keep it the same.
- 4. If password protection was previously turned off, the application will ask for a new password to be entered. The password must be entered twice; this is to ensure that you

have entered the intended password correctly (*figures 27 and 28*). Click [SAVE] (Android) or [OK] (iOS) to accept the password or [CANCEL] to abort setting a password. If password protection was previously turned on, the application will disable password protection and the password will no longer be required to access the sensor.

| 8 🖬                                          | 🛠 🗟  65% 🛢 09:3 | 35             |                                                    |         |
|----------------------------------------------|-----------------|----------------|----------------------------------------------------|---------|
| ← Info                                       |                 | <              |                                                    | Info    |
| Password Protection                          |                 | d Password F   |                                                    |         |
| Sensor Name                                  |                 | Sensor Nan     |                                                    |         |
| Sensor Model                                 | PSC-BL-I-FM-DC  | Sensor Mod     | del PS                                             |         |
| Sensor Type                                  |                 | Sensor Type    |                                                    |         |
|                                              |                 | Sensor Firm    | nware Version                                      |         |
| Se Password Protect<br>Enable or disable pas |                 | 6 Bluetooth    | Password Protection<br>Turn password protection ON |         |
| Se protection?                               | 3.0010          | 6 User Guic    | YES NO                                             |         |
| BIL STAY DISABLI                             | ED ENABLE       | Website        |                                                    |         |
| User Guide                                   | PDF Lin         |                | ected Indication                                   |         |
| Website www                                  |                 |                |                                                    |         |
|                                              |                 | <u></u>        |                                                    |         |
|                                              |                 |                |                                                    |         |
| Version 1.1                                  |                 | Copyri         |                                                    |         |
| Copyright © 2019 McWong                      |                 |                |                                                    |         |
| Figure 25 – And                              | lroid           |                | Figure 26 – iOS                                    |         |
| 8                                            | * 🗟  64% 🛢 09:3 | 36             |                                                    |         |
| ← Info                                       |                 | <              |                                                    | Info    |
|                                              |                 |                |                                                    |         |
| Password Protection                          |                 |                |                                                    |         |
| Sensor Name                                  |                 |                | New Password<br>Change the password?               |         |
| Sensor Model                                 |                 |                |                                                    | I-FM-DC |
| Se Password Prote                            |                 | R<br>Sensor Tj |                                                    |         |

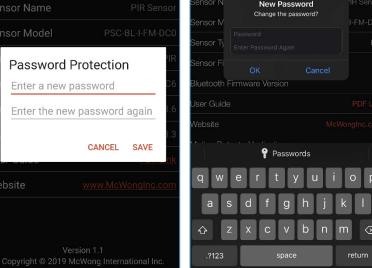

Figure 27 – Android

Figure 28 – iOS

#### Changing the Password

To change the password simply follow the steps in the previous section to turn off password protection and then turn it back on. This will allow you to input a new password.

#### Password Recovery

When connecting to a sensor with password protection enabled, you have five tries to enter the correct password. Upon entering the password incorrectly for the fifth time, the application will present two numbers and the customer support telephone number (figures 29 and 30). To reset the password call this number and give the two reset numbers to the customer support specialist. You will be given the answer to input into the "Reset answer" field. After entering the correct answer, you will be given the chance to input a new password. Alternatively, you can cancel entering a new password by clicking [CANCEL] and turn off password protection in the Sensor Info view.

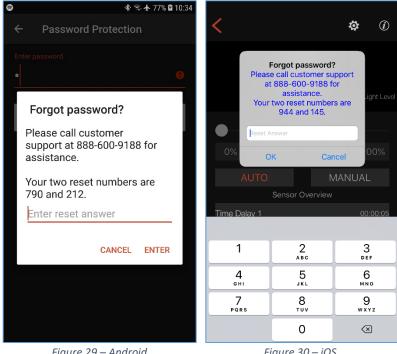

Figure 29 – Android

#### Figure 30 – iOS

#### Sensor Name

Displays the sensor name. The name can be edited or changed entirely. The name is shared among users and can be edited or changed by any user with access to the sensor.

Steps to edit/change the sensor name:

- 1. Click on Sensor Name.
- 2. Input the new sensor name, up to 16 characters (*figures 31 and 32*).
- 3. Click [SAVE] (Android) or [OK] (iOS) to accept the new name or click [CANCEL] to abort changing the name.

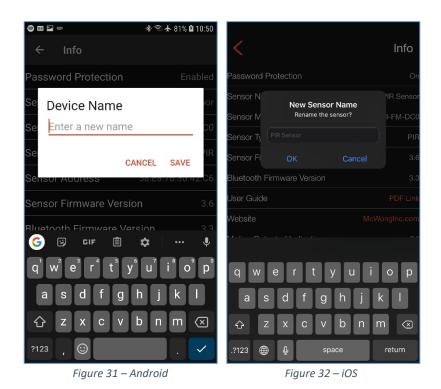

#### Sensor Model

Displays the model/part number for the PacWave<sup>™</sup> Bluetooth<sup>®</sup> Smart enabled occupancy sensors.

#### Sensor Type

Displays the type of occupancy sensor you are connected to. There are three types of PacWave<sup>™</sup> Bluetooth<sup>®</sup> Smart enabled occupancy sensors: PIR, Microwave, and Ultrasonic.

#### Sensor Address (Android only)

Displays the Bluetooth MAC address of the sensor you are connected to.

#### Sensor Firmware Version

Displays the firmware version number of the sensor you are connected to.

#### Bluetooth Firmware Version

Displays the firmware version number of the Bluetooth module you are connected to.

#### User Guide Link

Click on [PDF Link] to download a PDF copy of this user guide to your device.

#### Company Website Link

A link to the official McWong International Inc. website (<u>www.mcwonginc.com</u>) to access more information about our products and the company from your device.

# Troubleshooting

#### Problem 1

Sensor Update failed and the application displayed "Sensor update failed! Please try again".

#### Solution

Click the [SAVE] button on the setting or reselect the profile again to restart the process. If it continues to fail, if possible move closer to the sensor and try again. If after many failed attempts, there could be an issue with the communication, power cycle the sensor and start over.

#### Problem 2

Sensors are not being found when scanning for sensors.

#### Solution

Your device may be out of range of the sensor. Try moving closer to the sensor and clicking the [Scan] button again. If after moving closer, and/or more failed attempts, check to make sure the sensor is powered and/or power cycle the sensor to reinitialize it.

#### Problem 3

After connecting to the sensor, it is disconnected and the application displays "Disconnected from PacWave Sensor".

#### Solution

This can happen if the sensor is on the borderline of being out of range or if there is RF interference. Try moving closer to the sensor and reconnect. Occasionally the link can be broken even if you are well within range due to RF interferences or environmental changes.

### End-User License Agreement (EULA)

END-USER LICENSE AGREEMENT FOR PACWAVE<sup>™</sup> SENSOR IMPORTANT PLEASE READ THE TERMS AND CONDITIONS OF THIS LICENSE AGREEMENT CAREFULLY BEFORE CONTINUING WITH THIS APPLICATION: MW McWong International Inc. End-User License Agreement ("EULA") is a legal agreement between you (either an individual or a single entity) and MW McWong International Inc. By downloading any application from MW McWong International Inc. or Google<sup>™</sup> (here after referred to as "The Company"), installing or using this application or any portion thereof ("Application"), you agree to the following terms and conditions (the "Terms and Conditions").

#### 1. USE OF APPLICATION

a. The Company grants you the non-exclusive, non-transferable, limited right and license to install and use this Application solely and exclusively for your personal use.

b. You may not use the Application in any manner that could damage, disable, overburden, or impair the Application (or sensors or networks connected to the Application), nor may you use the Application in any manner that could interfere with any other party's use and enjoyment of the Application (or sensors or networks connected to the Application).

c. You agree that you are solely responsible for (and that The Company has no responsibility to you or to any third party for) your use of the Application, any breach of your obligations under the Terms and Conditions, and for the consequences (including any loss or damage which The Company may suffer) of any such breach.

#### 2. PROPRIETARY RIGHTS

You acknowledge that (a) the Application contains proprietary and confidential information that is protected by applicable intellectual property and other laws, and (b) The Company and/or third parties own all right, title and interest in and to the Application and content, excluding content provided by you, that may be presented or accessed through the Application, including without limitation all Intellectual Property Rights therein and thereto. "Intellectual Property Rights" means any and all rights existing from time to time under patent law, copyright law, trade secret law, trademark law, unfair competition law, and any and all other proprietary rights, and any and all applications, renewals, extensions and restorations thereof, now or hereafter in force and effect worldwide. You agree that you will not, and will not allow any third party to, (i) copy, sell, license, distribute, transfer, modify, adapt, translate, prepare derivative works from, decompile, reverse engineer, disassemble or otherwise attempt to derive source code from the Application or content that may be presented or accessed through the Application for any purpose, unless otherwise permitted, (ii) take any action to circumvent or defeat the security or content usage rules provided, deployed or enforced by any functionality (including without limitation digital rights management functionality) contained in the Application, (iii) use the Application to access, copy, transfer, transcode or retransmit content in violation of any law or third party rights, or (iv) remove, obscure, or alter The Company's or any third party's copyright notices, trademarks, or other proprietary rights notices affixed to or contained within or accessed in conjunction with or through the Application.

#### 3. THE COMPANY TERMS OF SERVICE AND PRIVACY POLICY

a. The Company's Privacy Policy (located at http://www.google.com/privacypolicy.html) explains how The Company treats your information and protects your privacy when you use the Application. You agree to the use of your data in accordance with The Company's privacy policies.

b. The Application may contain features that are used in conjunction with The Company's search and other services. Accordingly, your use of such features of the Application is also governed by The Company's Terms of Service located at http://www.google.com/terms\_of\_service.html, The Company's Privacy Policy located at http://www.google.com/privacypolicy.html, as well as any applicable The Company Service-specific Terms of Service and Privacy Policy, which may be updated from time to time and without notice.

#### 4. U.S. GOVERNMENT RESTRICTED RIGHTS

This Application, related materials and documentation have been developed entirely with private funds. If the user of the Application is an agency, department, employee, or other entity of the United States Government, the use, duplication, reproduction, release, modification, disclosure, or transfer of the Application, including technical data or manuals, is restricted by the terms, conditions and covenants contained in these Terms and Conditions. In accordance with Federal Acquisition Regulation 12.212 for civilian agencies and Defense Federal Acquisition Regulation Supplement 227.7202 for military agencies, use of the Application is further restricted by these Terms and Conditions.

#### 5. EXPORT RESTRICTIONS

The Application may be subject to export controls or restrictions by the United States or other countries or territories. You agree to comply with all applicable U.S. and international export laws and regulations. These laws include restrictions on destinations, end users, and end use.

#### 6. TERMINATION

These Terms and Conditions will continue to apply until terminated by either you or The Company as set forth below. You may terminate these Terms and Conditions at any time by permanently deleting the Application from your mobile device in its entirety. Your rights automatically and immediately terminate without notice from The Company or any Third Party if you fail to comply with any provision of these Terms and Conditions. In such event, you must immediately delete the Application.

#### 7. INDEMNITY

To the maximum extent permitted by law, you agree to defend, indemnify and hold harmless The Company, its affiliates and their respective directors, officers, employees and agents from and against any and all claims, actions, suits or proceedings, as well as any and all losses, liabilities, damages, costs and expenses (including reasonable attorney's fees) arising out of or accruing from your use of the Application, including your downloading, installation, or use of the Application, or your violation of these Terms and Conditions.

#### 8. DISCLAIMER OF WARRANTIES

a. YOU EXPRESSLY UNDERSTAND AND AGREE THAT YOUR USE OF THE APPLICATION IS AT YOUR SOLE DISCRETION AND RISK AND THAT THE APPLICATION IS PROVIDED AS IS AND AS AVAILABLE WITHOUT WARRANTY OF ANY KIND.

b. YOU ARE SOLELY RESPONSIBLE FOR ANY DAMAGE TO YOUR MOBILE DEVICE, OR OTHER DEVICE, OR LOSS OF DATA THAT RESULTS FROM SUCH USE.

c. THE COMPANY FURTHER EXPRESSLY DISCLAIMS ALL WARRANTIES AND CONDITIONS OF ANY KIND, WHETHER EXPRESS OR IMPLIED, INCLUDING, BUT NOT LIMITED TO THE IMPLIED WARRANTIES AND CONDITIONS OF MERCHANTABILITY, FITNESS FOR A PARTICULAR PURPOSE AND NON-INFRINGEMENT, WITH RESPECT TO THE APPLICATION.

d. THE APPLICATION IS NOT INTENDED FOR USE IN THE OPERATION OF NUCLEAR FACILITIES, LIFE SUPPORT SYSTEMS, EMERGENCY COMMUNICATIONS, AIRCRAFT NAVIGATION OR COMMUNICATION SYSTEMS, AIR TRAFFIC CONTROL SYSTEMS, OR ANY OTHER ACTIVITIES IN WHICH THE FAILURE OF THE APPLICATION COULD LEAD TO DEATH, PERSONAL INJURY, OR SEVERE PHYSICAL OR ENVIRONMENTAL DAMAGE.

9. LIMITATION OF LIABILITYYOU EXPRESSLY UNDERSTAND AND AGREE THAT THE COMPANY, ITS SUBSIDIARIES AND AFFILIATES, AND ITS LICENSORS ARE NOT LIABLE TO YOU UNDER ANY THEORY OF LIABILITY FOR ANY DIRECT, INDIRECT, INCIDENTAL, SPECIAL CONSEQUENTIAL OR EXEMPLARY DAMAGES THAT MAY BE INCURRED BY YOU THROUGH YOUR USE OF THE APPLICATION, INCLUDING ANY LOSS OF DATA OR DAMAGE TO YOUR MOBILE DEVICE, WHETHER OR NOT THE

# COMPANY OR ITS REPRESENTATIVES HAVE BEEN ADVISED OF OR SHOULD HAVE BEEN AWARE OF THE POSSIBILITY OF ANY SUCH LOSSES ARISING.

#### 10. MISCELLANEOUS

a. These Terms and Conditions constitute the entire Agreement between you and The Company relating to the Application and govern your use of the Application, and completely replace any prior or contemporaneous agreements between you and The Company regarding the Application.

b. The failure of The Company to exercise or enforce any right or provision of these Terms and Conditions does not constitute a waiver of such right or provision, which will still be available to The Company.

c. If any court of law, having the jurisdiction to decide on this matter, rules that any provision of these Terms and Conditions is invalid, then that provision will be removed from the Terms and Conditions without affecting the rest of the Terms and Conditions. The remaining provisions of these Terms and Conditions will continue to be valid and enforceable.

d. The rights granted in these Terms and Conditions may not be assigned or transferred by either you or The Company without the prior written approval of the other party. Neither you nor The Company are permitted to delegate their responsibilities or obligations under these Terms and Conditions without the prior written approval of the other party.

e. These Terms and Conditions and your relationship with The Company under these Terms and Conditions will be governed by the laws of the State of California without regard to its conflict of law's provisions. You and The Company agree to submit to the exclusive jurisdiction of the courts located within the county of Sacramento, California to resolve any legal matter arising from these Terms and Conditions. Notwithstanding this, you agree that The Company will still be allowed to apply for injunctive remedies (or an equivalent type of urgent legal relief) in any jurisdiction.

# **Privacy Policy**

Your privacy is important to us. It is McWong International Inc.'s policy to respect your privacy regarding the usage of our PacWave<sup>™</sup> Sensor mobile application.

The PacWave<sup>™</sup> Sensor mobile application does not collect any personal information or data from your device. We may ask for some personal information only when we truly need it to provide a service to you, such as technical support. If needed, we will collect it by fair and lawful means, with your knowledge and consent. We also let you know why we're collecting it and how it will be used.

We only retain collected information for as long as necessary to provide you with your requested service. What data we store, we'll protect within commercially acceptable means to prevent loss and theft, as well as unauthorized access, disclosure, copying, use or modification.

We don't share any personally identifying information publicly or with third-parties, except when required to by law.

You are free to refuse our request for your personal information, with the understanding that we may be unable to provide you with some of your desired services.

Your continued use of our mobile application will be regarded as acceptance of our practices around privacy and personal information. If you have any questions about how we handle user data and personal information, feel free to contact us.

This policy is effective as of 25 July 2019.